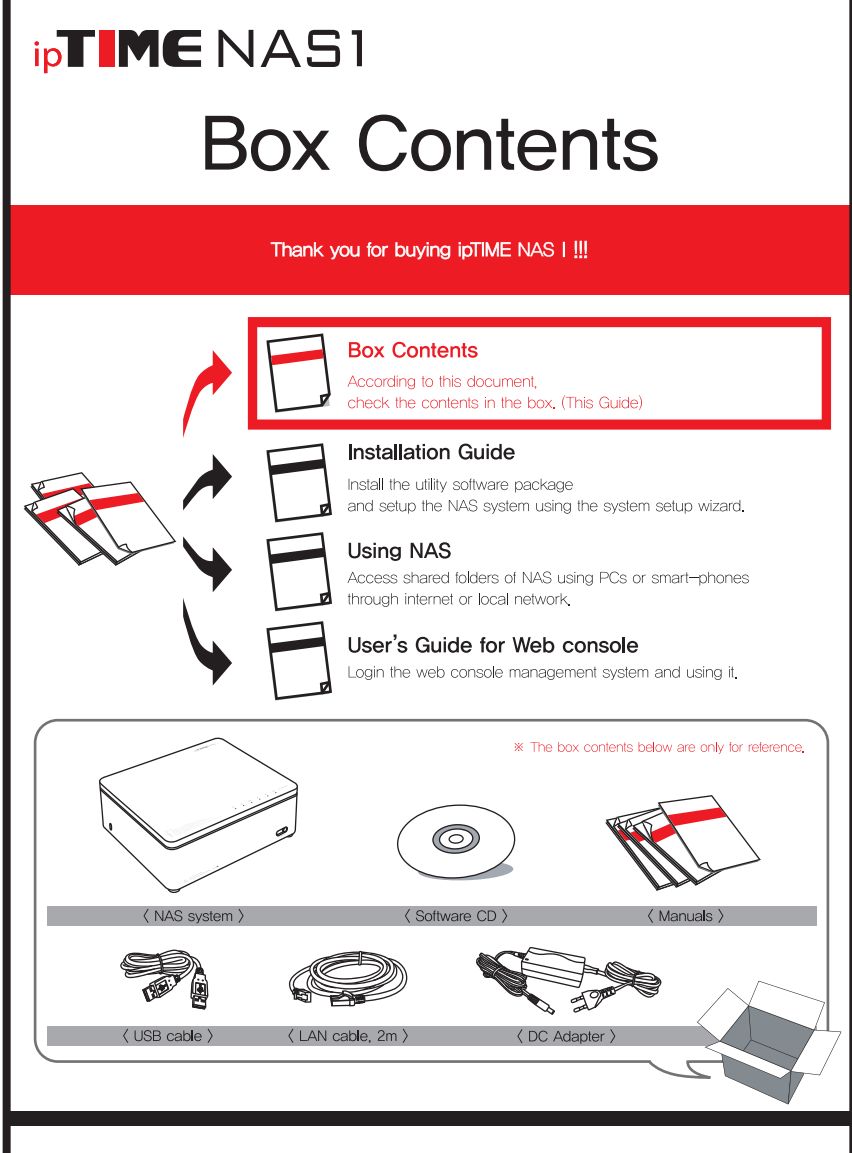

All specifications and figures are subject to change without notice.

### ipTIMENAS1

### Installation Guide

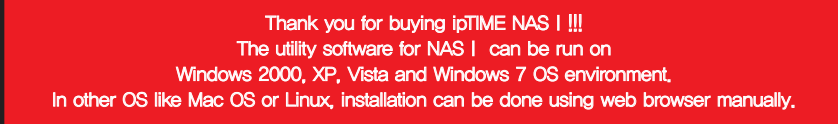

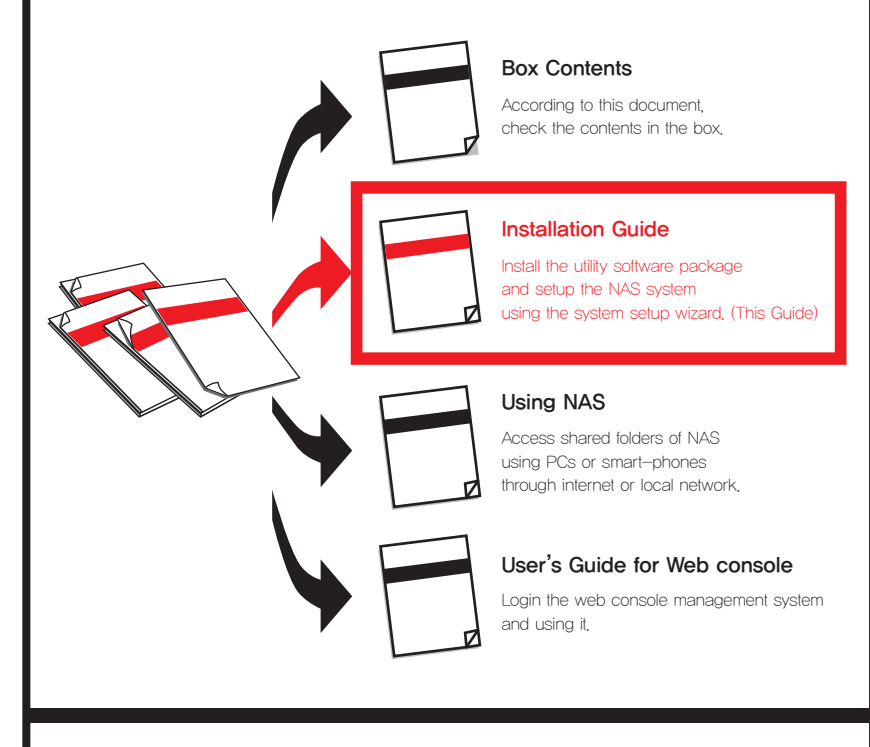

All specifications and figures are subject to change without notice.

### One. Installing the HDD

Install HDD as the pictures below.

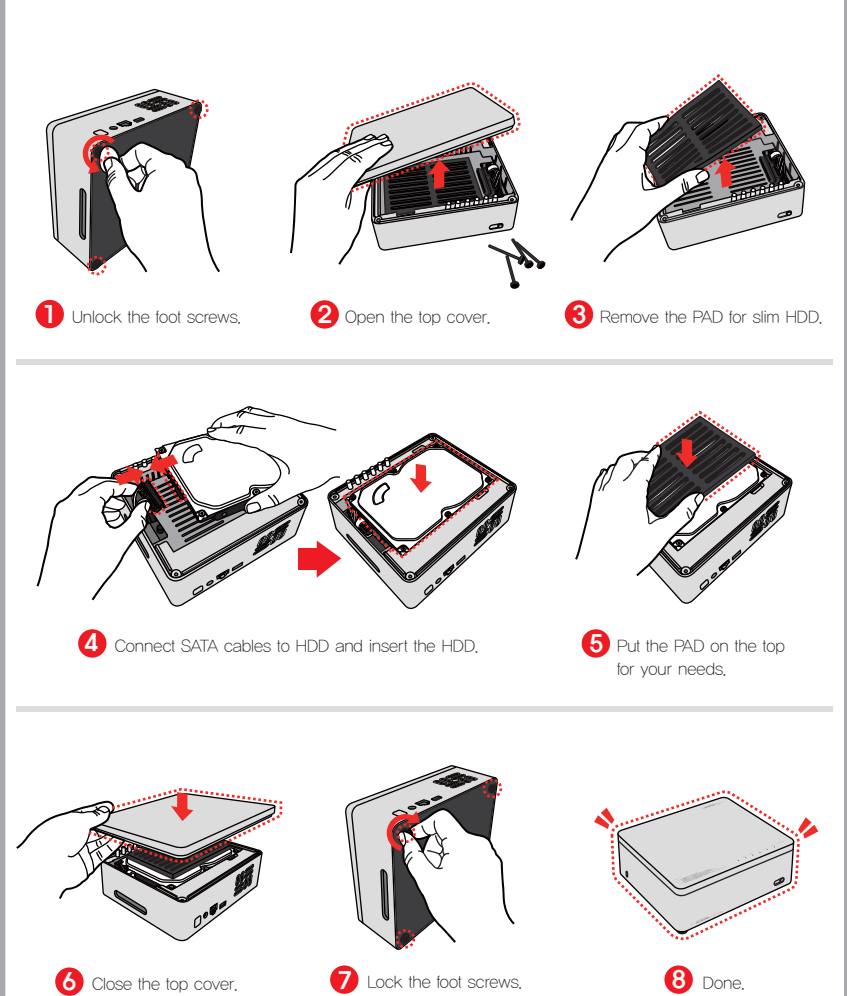

# Two. Connecting cables

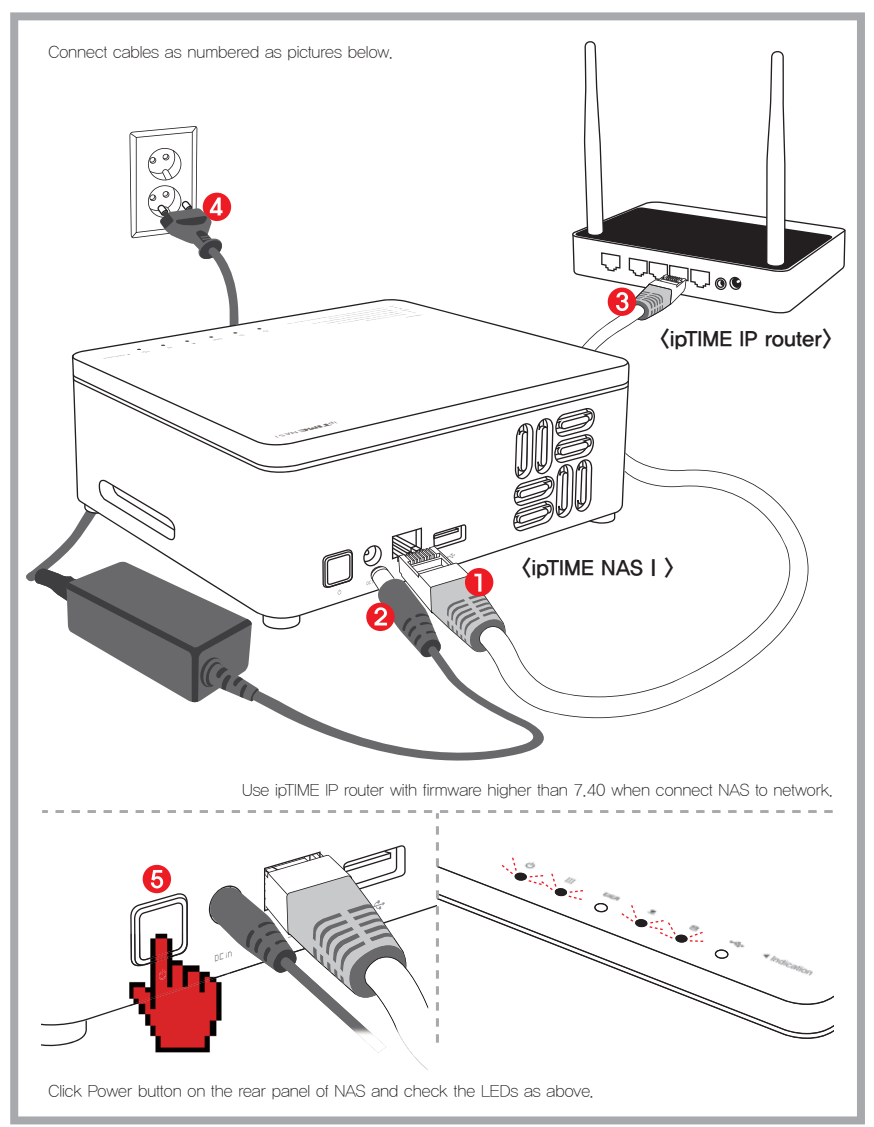

## Three. Installing Utility Software

Some Stages are omitted.

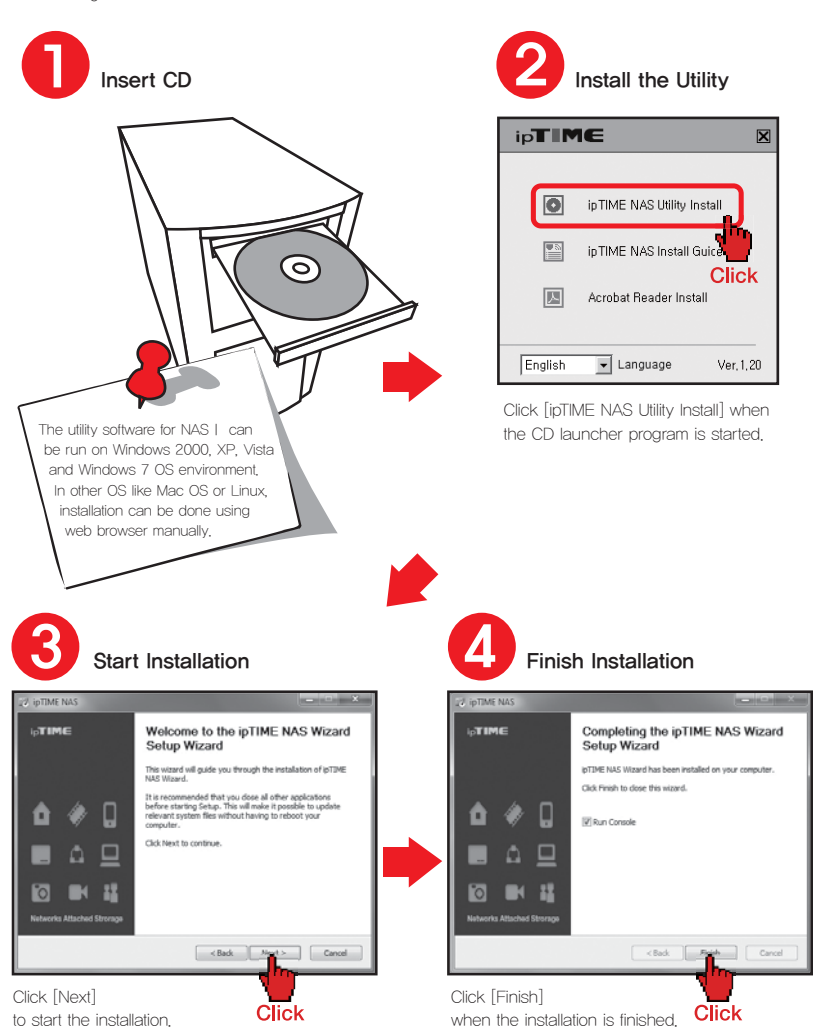

# Four. Configuring the NAS Some of the configuration stages are omitted.

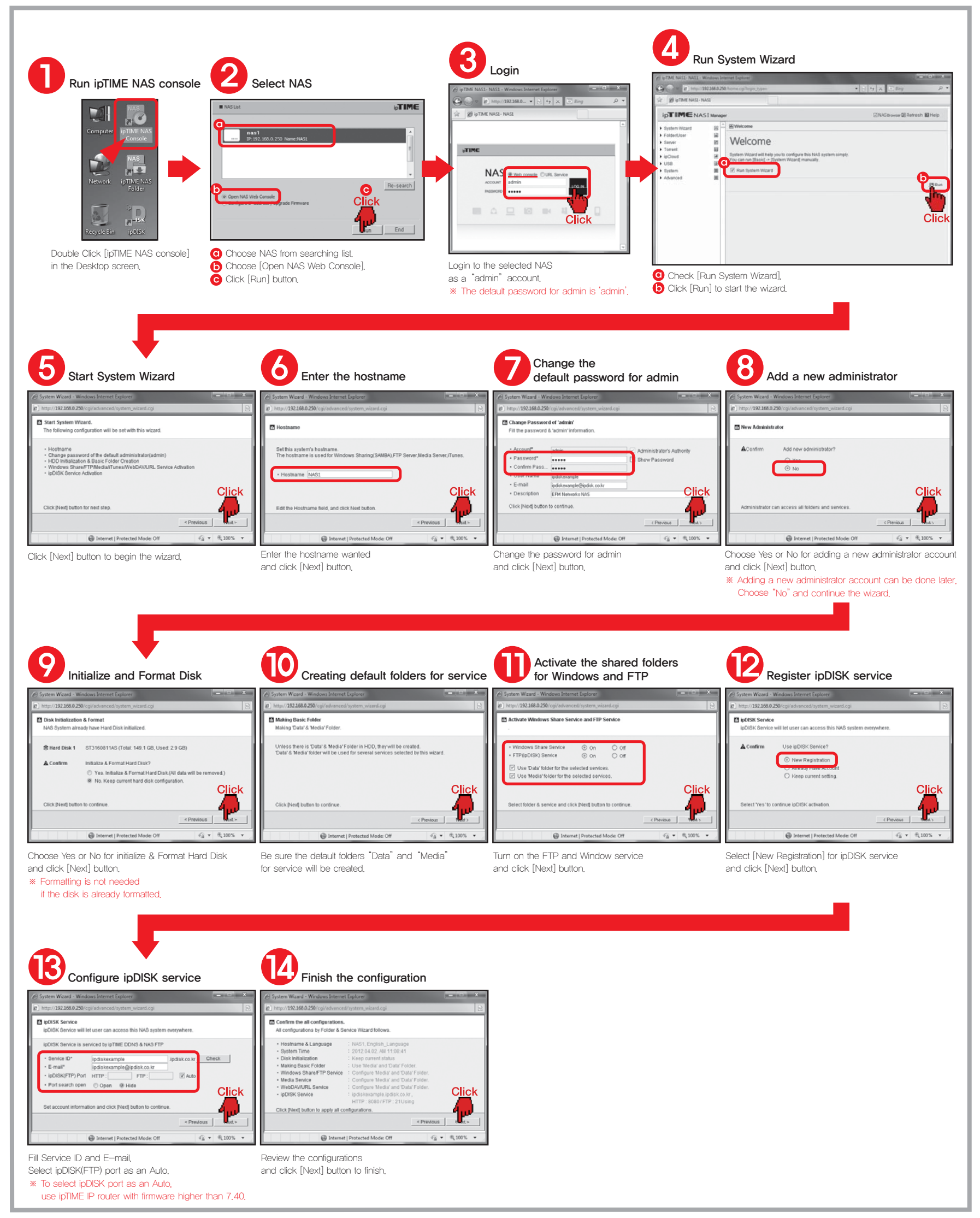

# **Appendix.** with Web Console

The configuration done by system wizard can be reviewed by the web console.

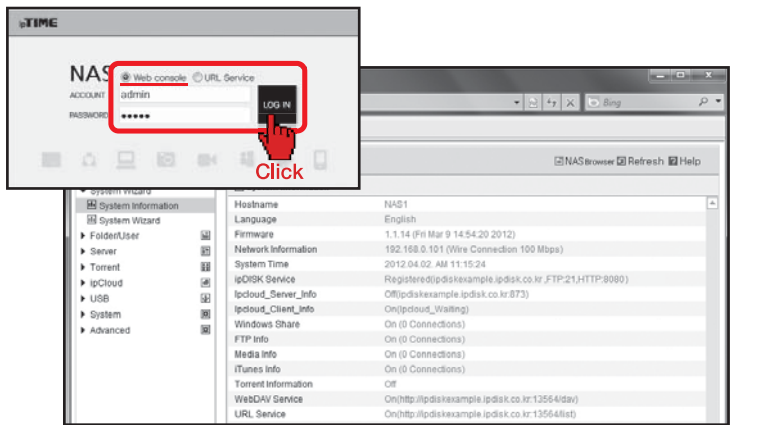

- ※ Click [ipTIME NAS Console] icon to login to the web console.
- ※ Adding a user, creating a folder and other jobs can be done in the web console.
- ※ Refer "User's Guide for Web Console Management" for more detail information.

### ipTIME NAS1

### Using NAS

#### Thank you for buying ipTIME NAS I !!!

The utility software for NAS I can be run on Windows 2000, XP, Vista and windows 7 OS environment, In the smart-phone environment ipTIME NAS | can be easily accessed using smart-phone apps also available.

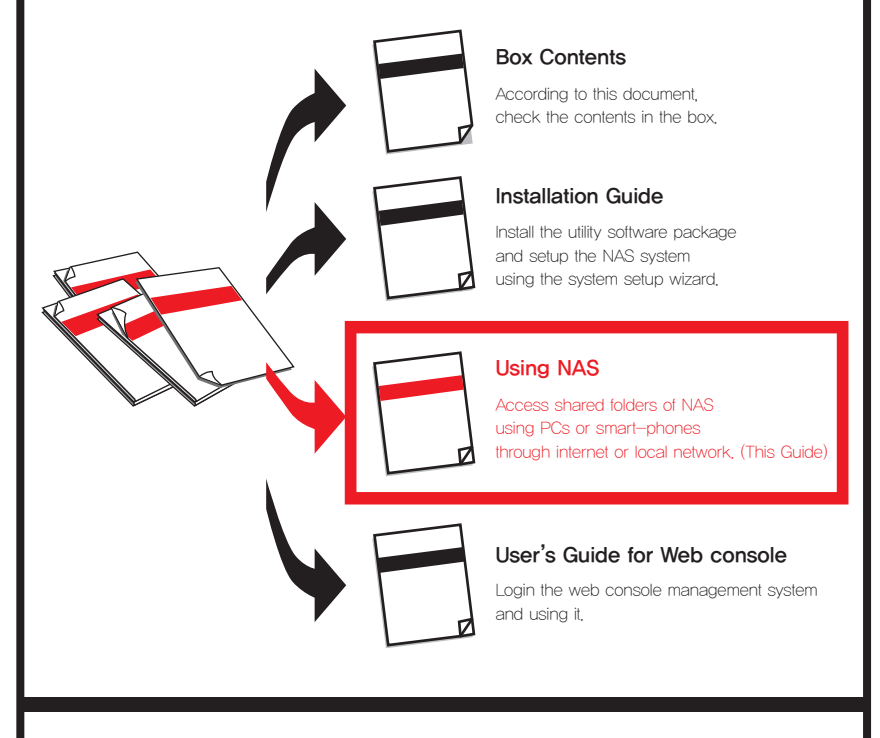

All specifications and figures are subject to change without notice.

# Contents.

- This guide contains topics as below.
- Please choose the topic about the service wanted to be used.

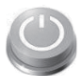

#### **One.** LEDs & Buttons

It explains how to use Power button, Reset/USB button & LEDs.

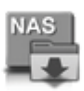

#### TWO. Windows File Sharing with NAS

It explains how to use NAS in windows file sharing environment. This is the most frequently used method of using NAS in local network.

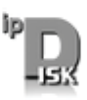

#### Three. ipDISK service

It explains how to use ipDISK service based on FTP and DDNS to access NAS folders. ipDISK is used to access NAS folder outside of local network through the internet.

### FOUI. NAS Browser in Web Console (In local network)

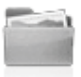

It explains how to use NAS browser within the local network. The NAS browser is embedded in its web console and can access all the files and folders in NAS. The functions of NAS brower are Copying, removing, renaming and also PC transferring including open URL.

#### FIVE. NAS Browser in Web Console (Through the internet)

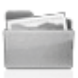

It explains how to use NAS browser through the internet. The NAS browser is embedded in its web console and can access all the files and folders in NAS. The functions of NAS brower are Copying, removing, renaming and also PC transferring including open URL.

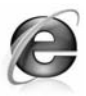

#### Six. URL service

It explains how to access NAS folders with existing web browser like the explorer or safari.

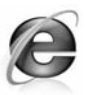

#### **Seven.** Using Public URL

It explains how to getting the public URL string for the file stored in NAS. Once a file is assigned through the public URL string, it can be accessed from anywhere through internet.

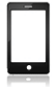

#### Eight, Smart-phone ipDISK service

It explains how to use NAS folders with smart-phone APP, ipDISK.

### One. LEDs & Buttons

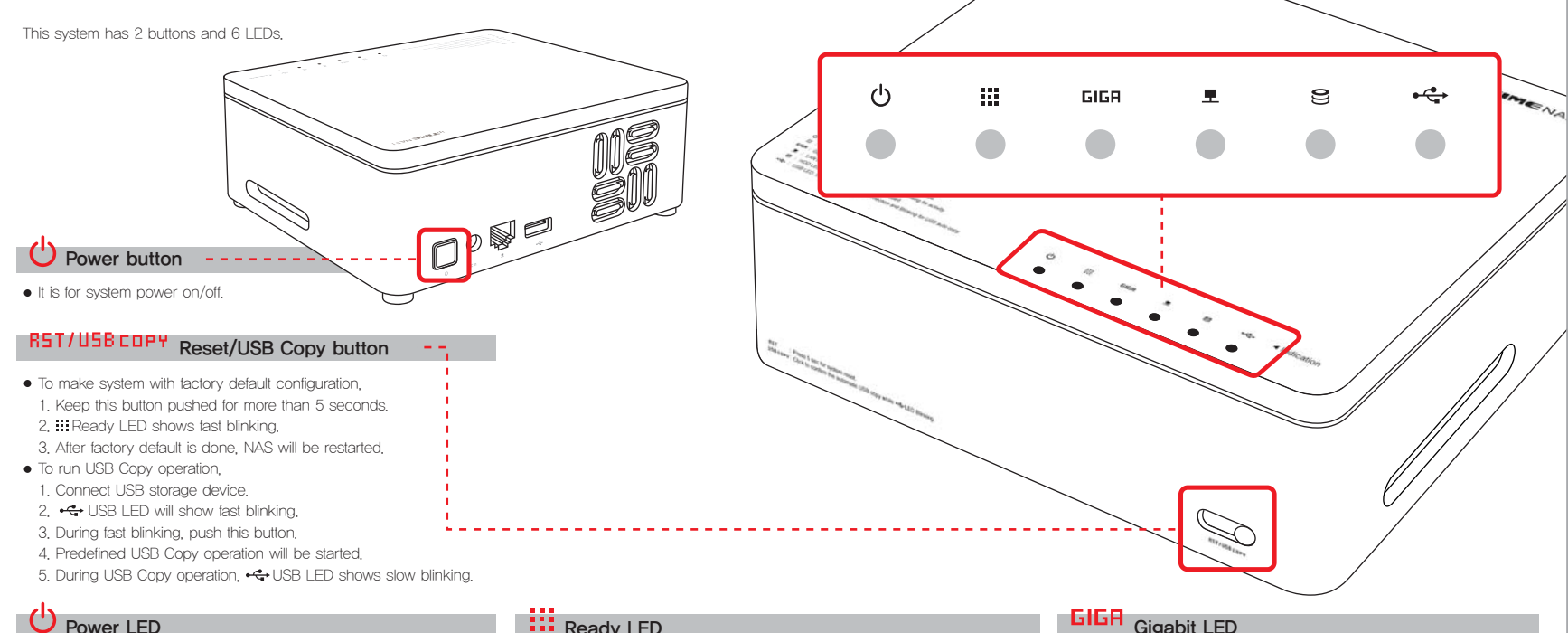

- It show the status of NAS power.
- $\bullet$  On Power On.
- $\bullet$  Off Power Off.

#### LAN LED

- LAN LED shows the link status of LAN port.
- $\bullet$  On The link of LAN port is on.
- $\bullet$  Off The link of LAN port is off.

#### **III** Ready LED

- Ready LED shows the status of NAS Services.
- On All NAS services are available.
- Slow blinking Booting or Shutting down(All NAS services are unavailable.)
- $\bullet$  Fast blinking Running factory default.
- $\bullet$  Off Booting or HDD Power Save Mode.

#### **HDD LED**

- HDD LED shows the status of internal HDD.
- $\bullet$  On NAS recognized the internal HDD.
- Blinking Internal HDD is being accessed.
- Off NAS can't recognized the internal HDD or HDD Power Save Mode.

#### **GIGH** Gigabit LED

- Gigabit LED shows the gigabit ability of LAN Port Link
- On The link of LAN port is Gigabit Speed.
- Off The link of LAN port is not Gigabit Speed.

#### $\overrightarrow{G}$  USB LED

- USB LED shows the status of USB MEMORY port.
- $\bullet$  On USB storage device is connected and ready to use.
- **•** Fast blinking
	- Wait USB Copy event for 10 seconds.
	- $-$  To run USB Copy, push the  $RSTJUBBCDPY$  button.
- $\bullet$  Slow blinking Now USB copy action is running.
- $\bullet$  Off No USB device is connected.

### Two. Windows File Sharing with NAS

※Refer [User's Guide for Web console] for more information about the web console.

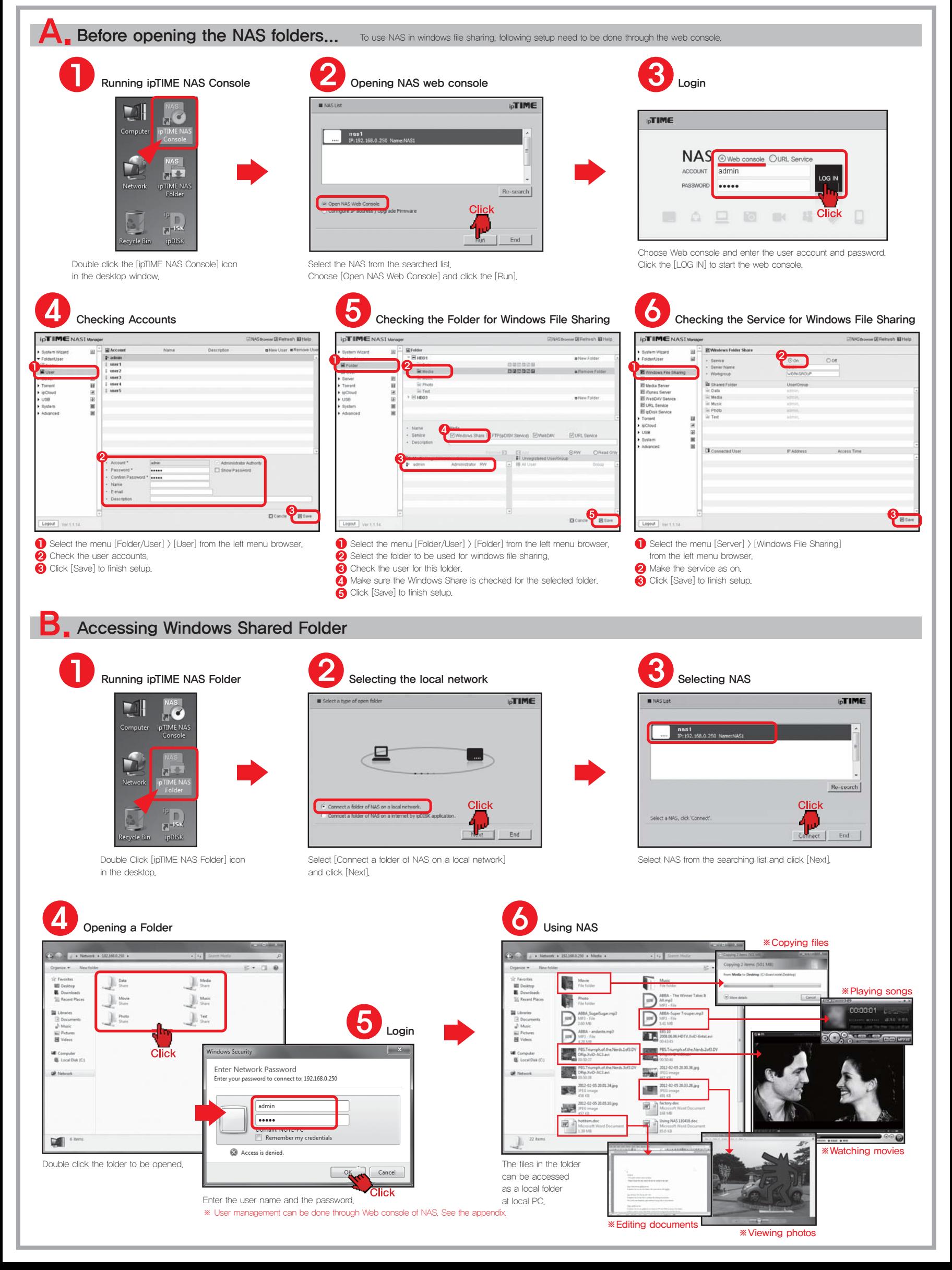

# Three. ipDISK service

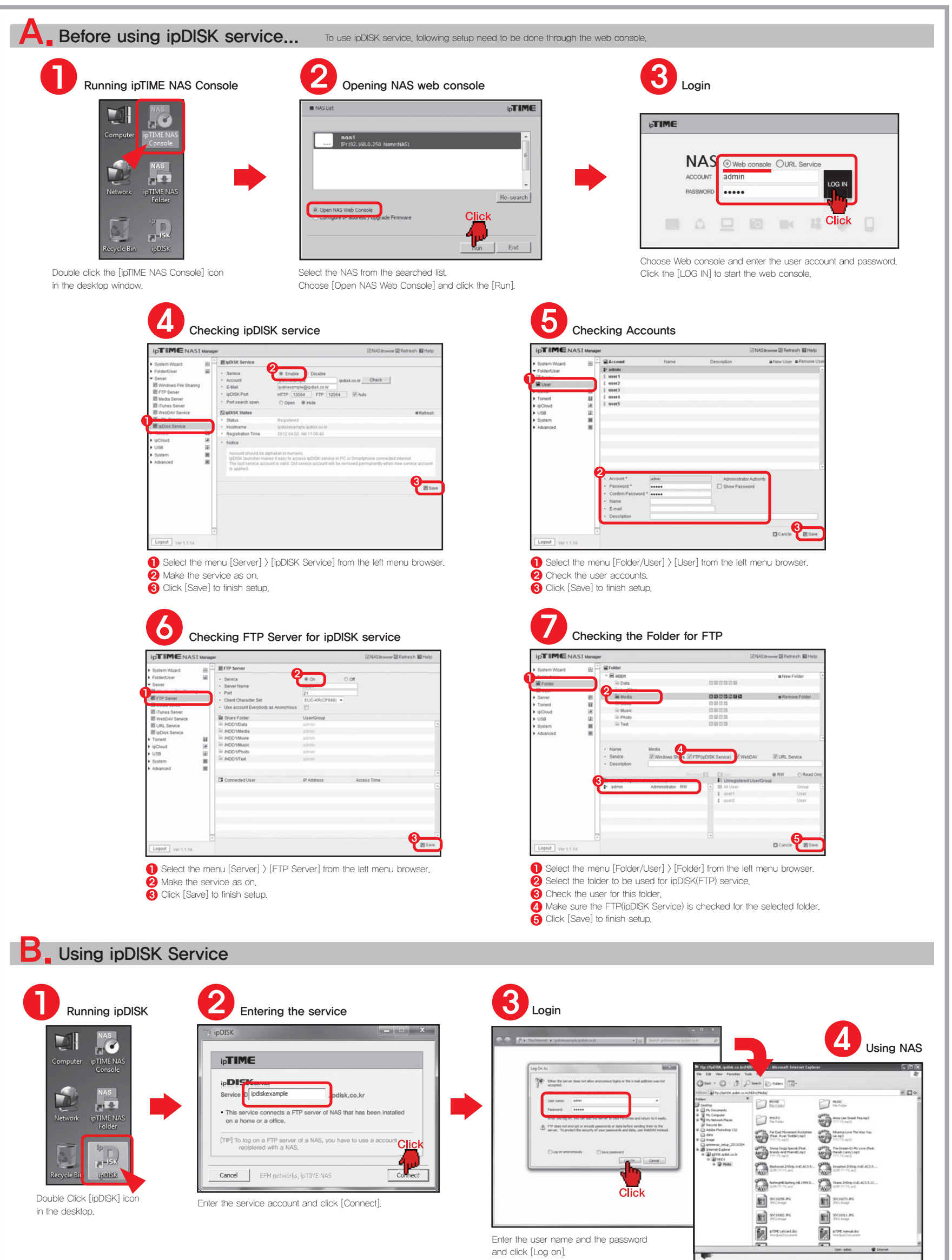

### FOUI, NAS Browser in Web Console (In local network)

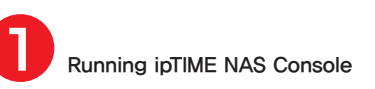

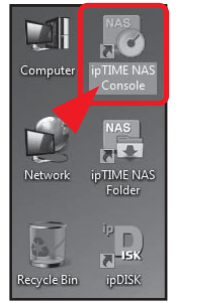

Double click the [ipTIME NAS Console] icon in the desktop window.

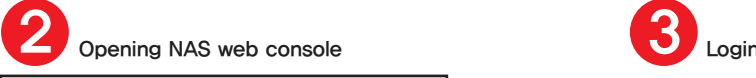

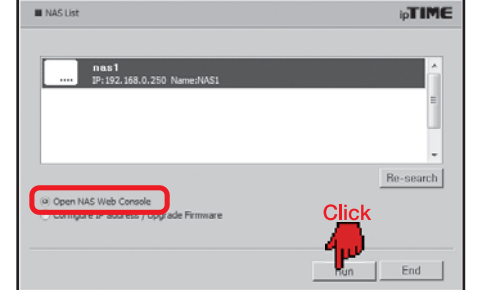

Select the NAS from the searched list. Choose [Open NAS Web Console] and click the [Run].

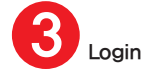

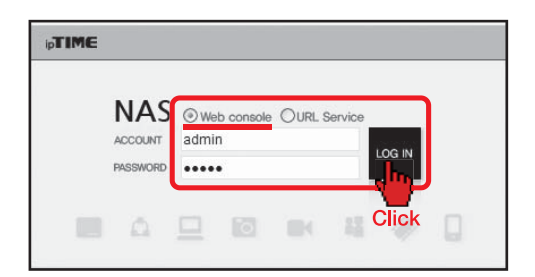

Choose Web console and enter the user account and password. Click the [LOG IN] to start the web console.

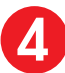

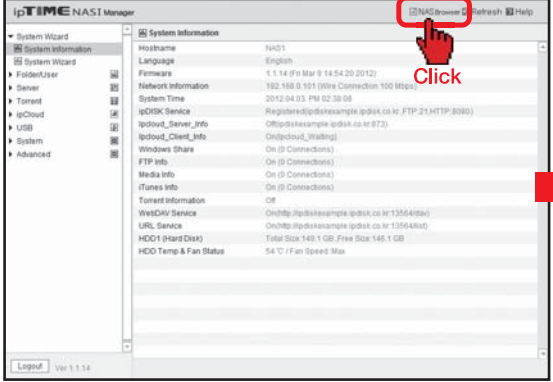

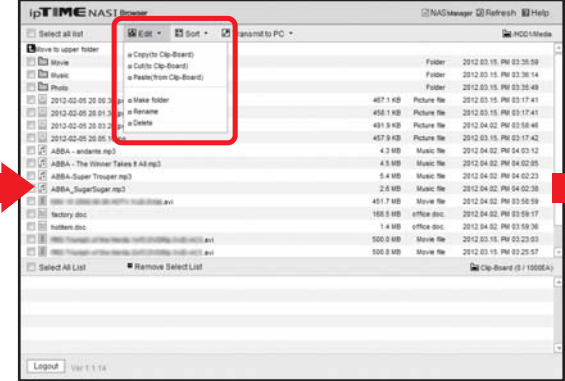

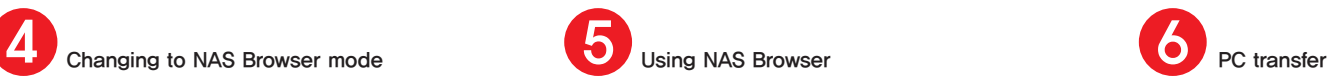

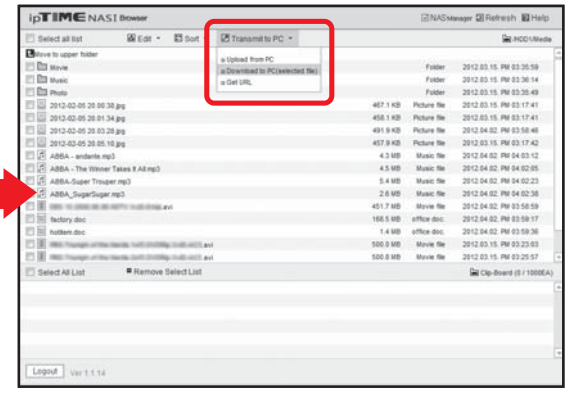

Click [NAS Browser] to enter NAS browser mode. Use top-down menu to edit or sort files and folders. Use the [File Transfer] menu to up/download files to/from PC.

### FIVE. NAS Browser in Web Console (Through the internet)

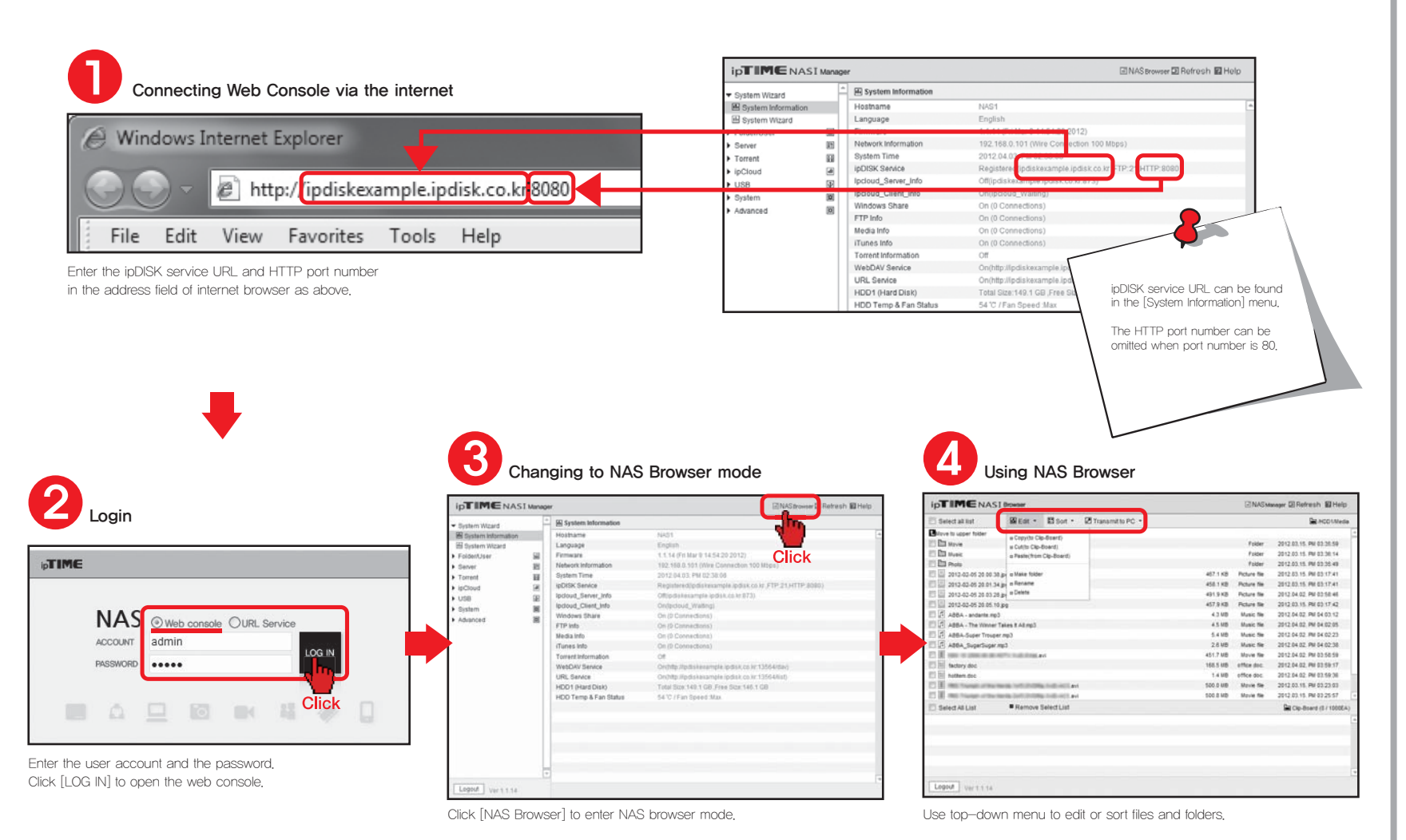

### Six. URL service

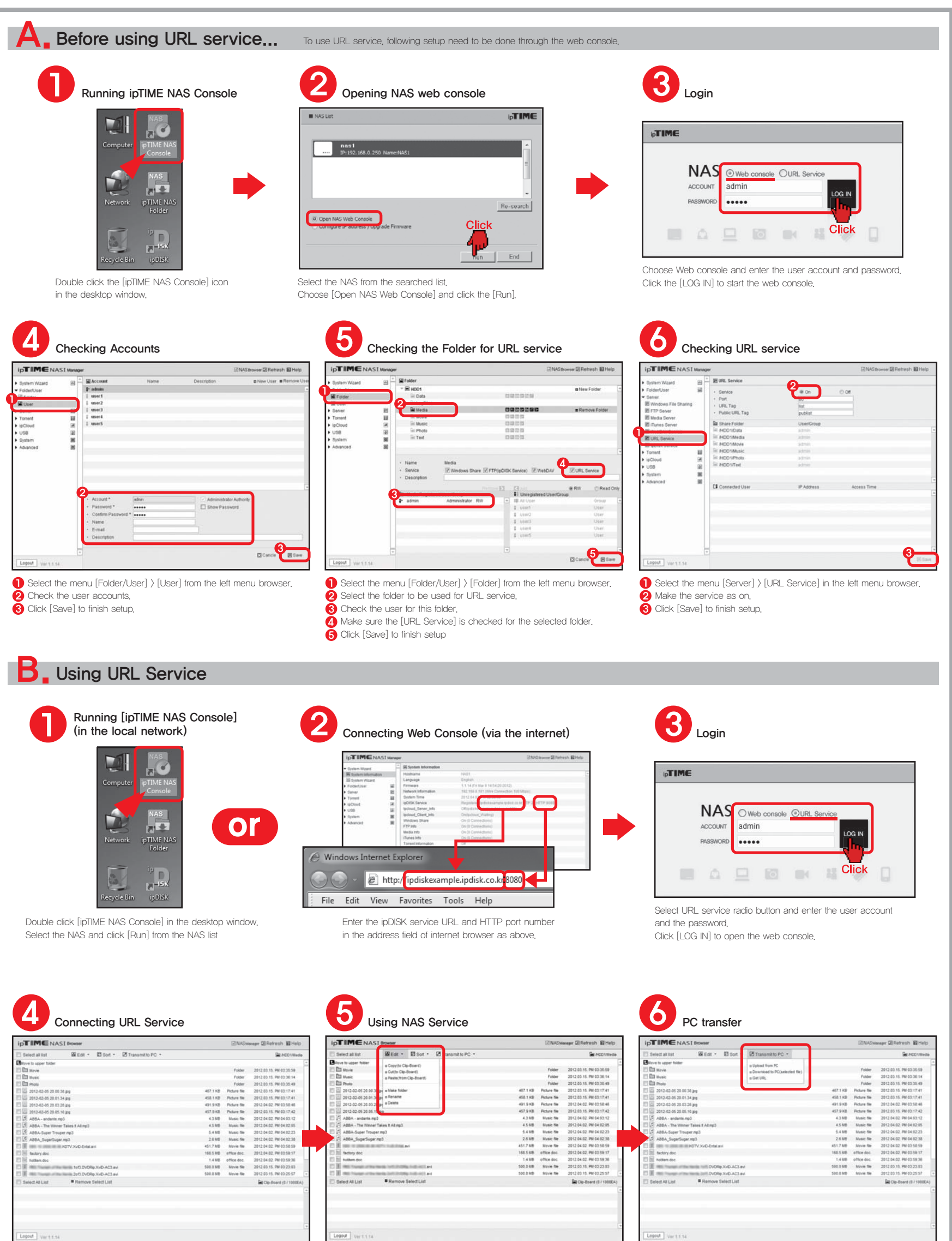

Click [NAS Browser] to enter NAS browser mode. The state of the top-down menu to edit or sort files and folders. The top-top Use the [File Transfer] menu to up/download files to/from PC.

### Seven. Using Public URL

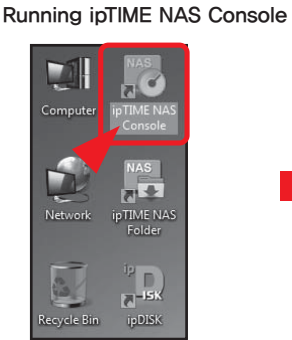

1

Double click the [ipTIME NAS Console] icon in the desktop window.

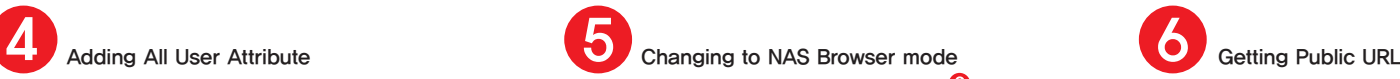

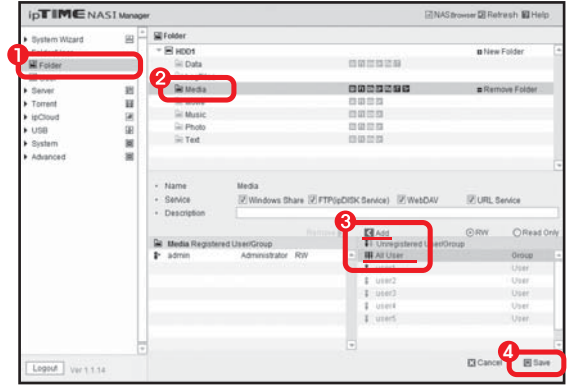

- Select the menu [Folder/User] > [Folder] from the left menu browser.
- Select the folder to be used for Public URL service.
- **3** Add [All User] for the user list for the folder
- Click [Save] to finish setup.

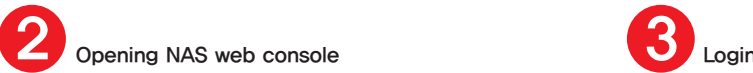

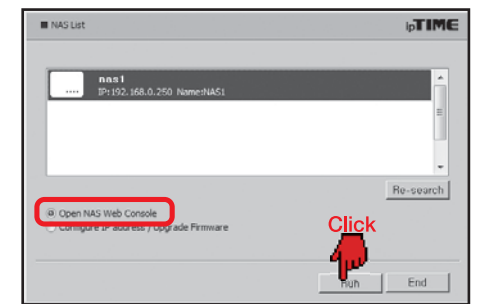

Select the NAS from the searched list. Choose [Open NAS Web Console] and click the [Run].

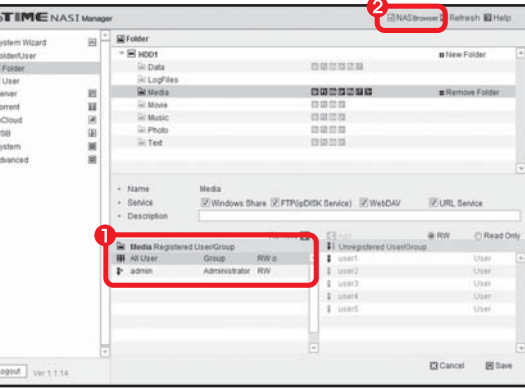

**Make sure [All User] is added to the user list. 2** Click [NAS Browser] to enter NAS browser mode.

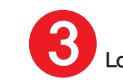

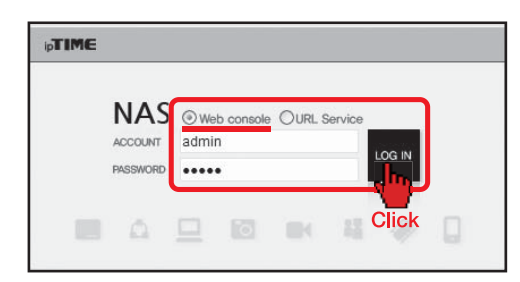

Choose Web console and enter the user account and password. Click the [LOG IN] to start the web console

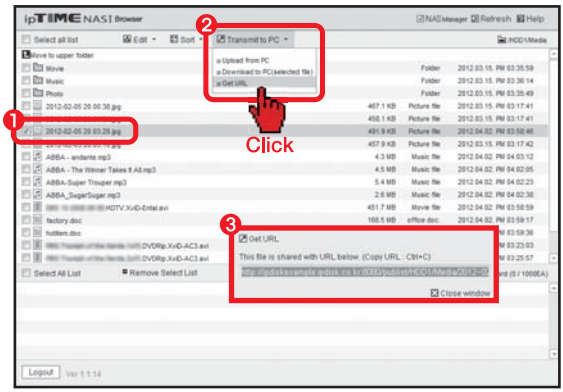

Select the file for getting public URL.

- Run [File Transfer] > [Get URL of file] from the top-down menu.
- The public URL string for selected file will be displayed in popup window.

## Eight. Smart-phone ipDISK service

※ ipDISK APP can be downloaded from the Android market and Apple App-store using the searching keyword "ipDISK".

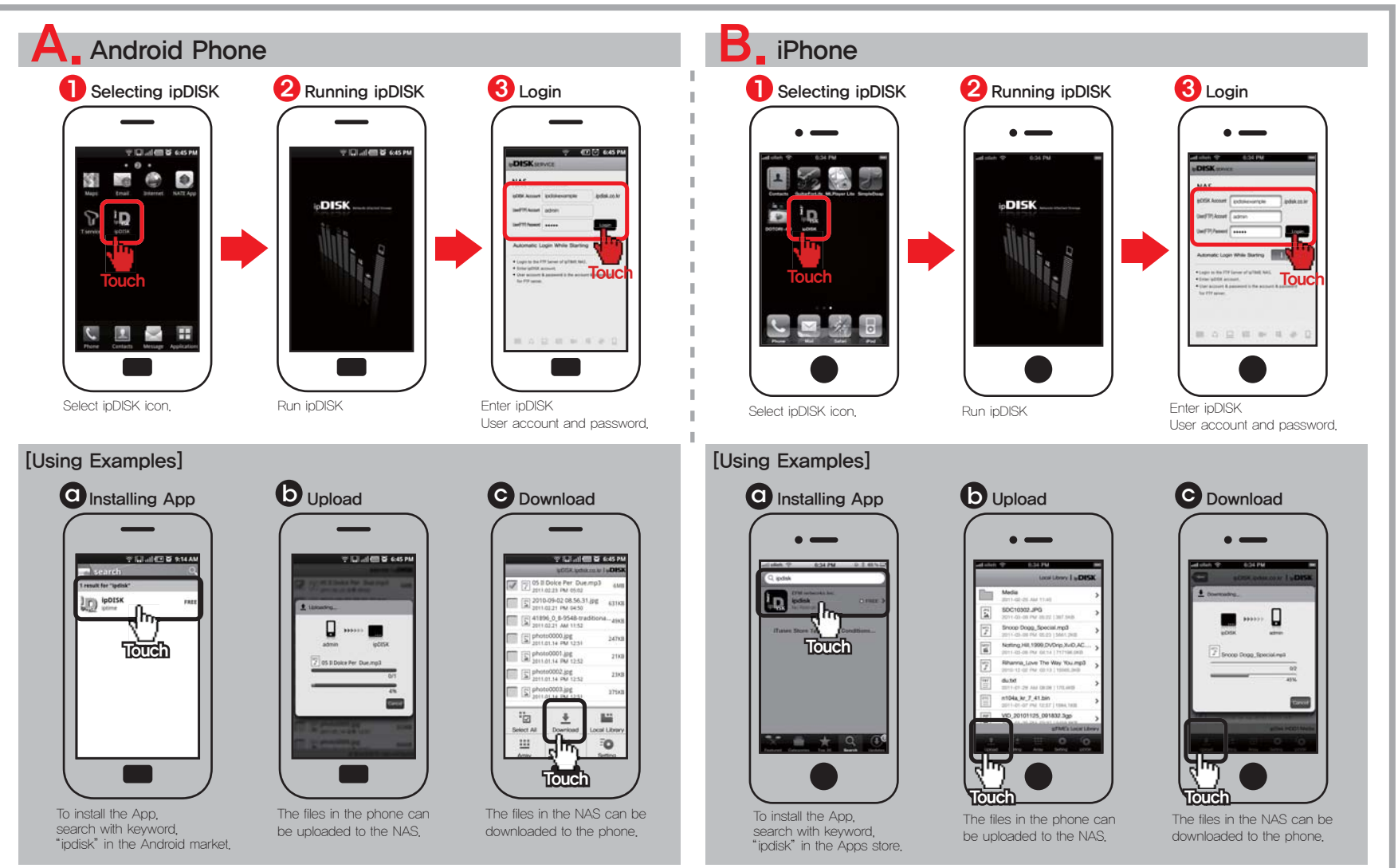

### ipTIME NAS1

### User's Guide for Web console

#### Thank you for buying ipTIME NAS I !!!

All control and configuration for NAS can be done with web console management system. On-line help is also included in web console. See the on-line help when if you have any question using NAS.

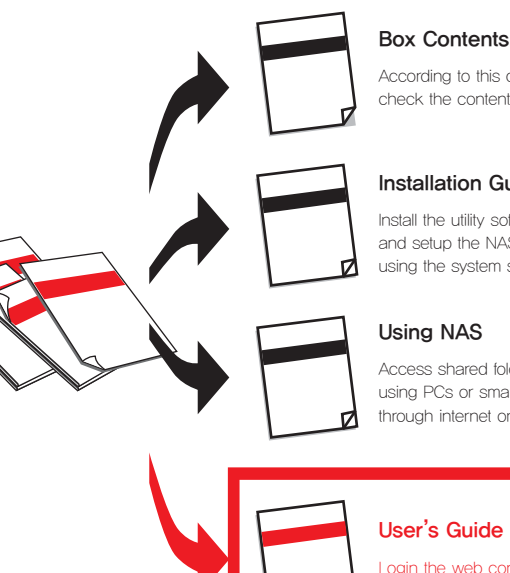

According to this document, check the contents in the box.

#### Installation Guide

Install the utility software package and setup the NAS system using the system setup wizard.

Access shared folders of NAS using PCs or smart-phones through internet or local network.

#### User's Guide for Web console

Login the web console management system and using it. (This Guide)

All specifications and figures are subject to change without notice.

### **One.** Login to Web console

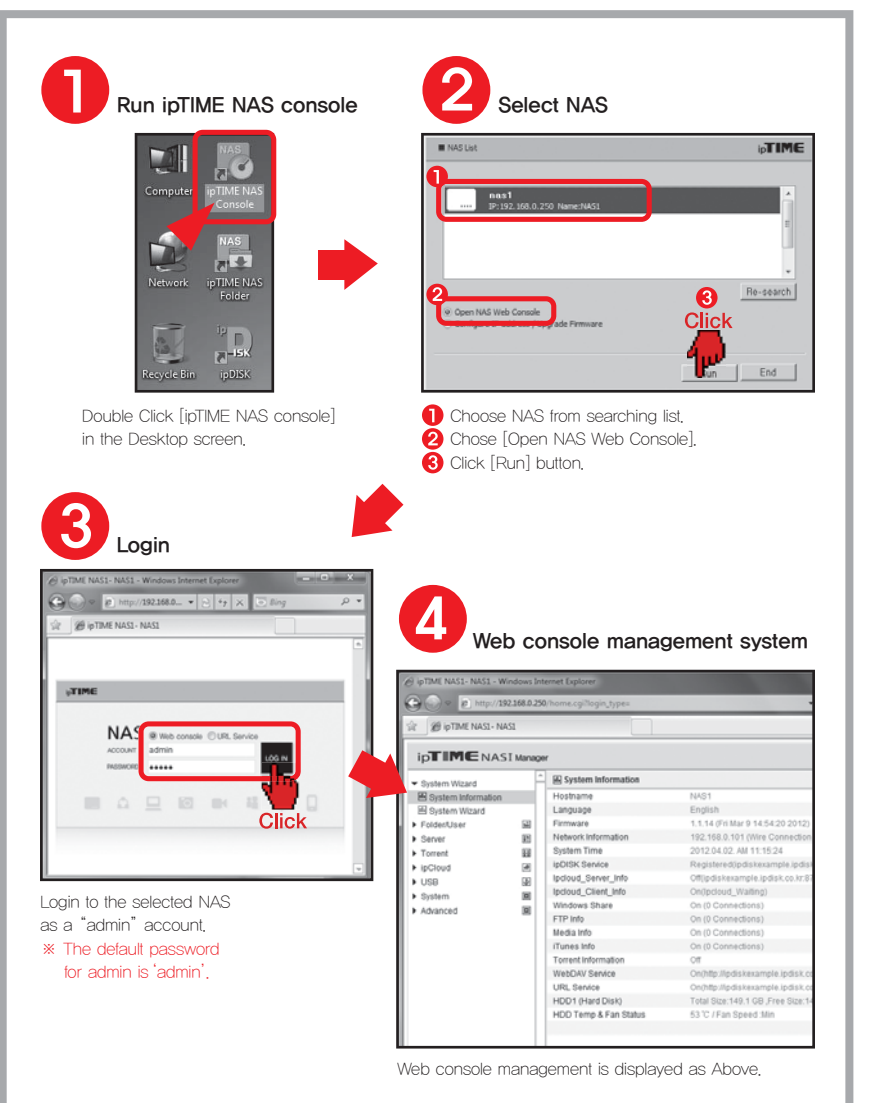

# Two. User Management

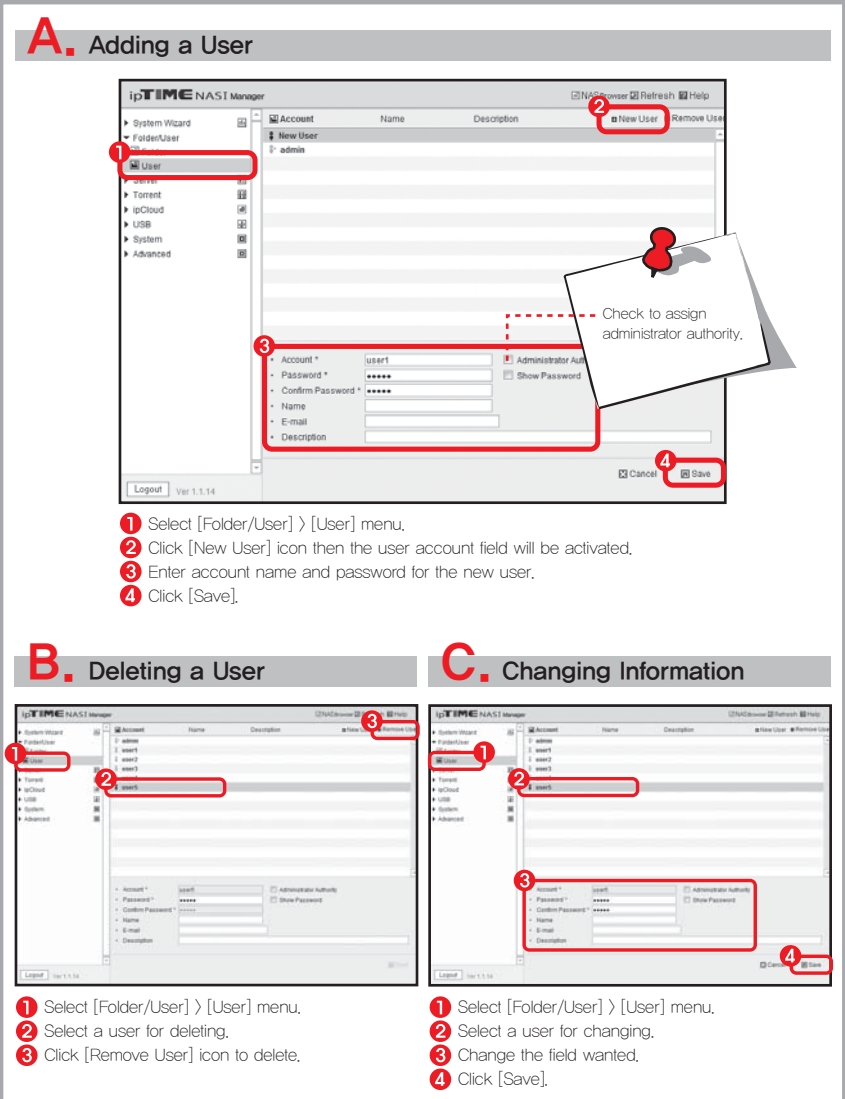

# Three. Folder management

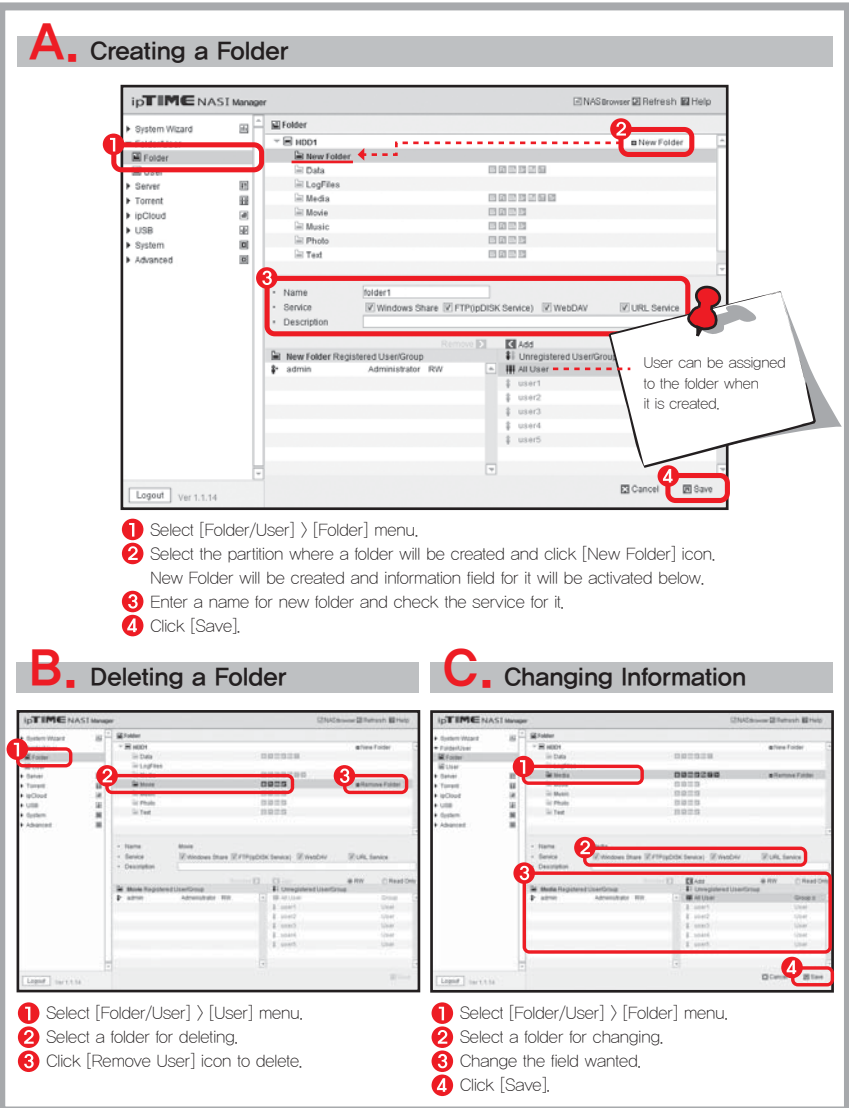

## Four. Windows/FTP server management

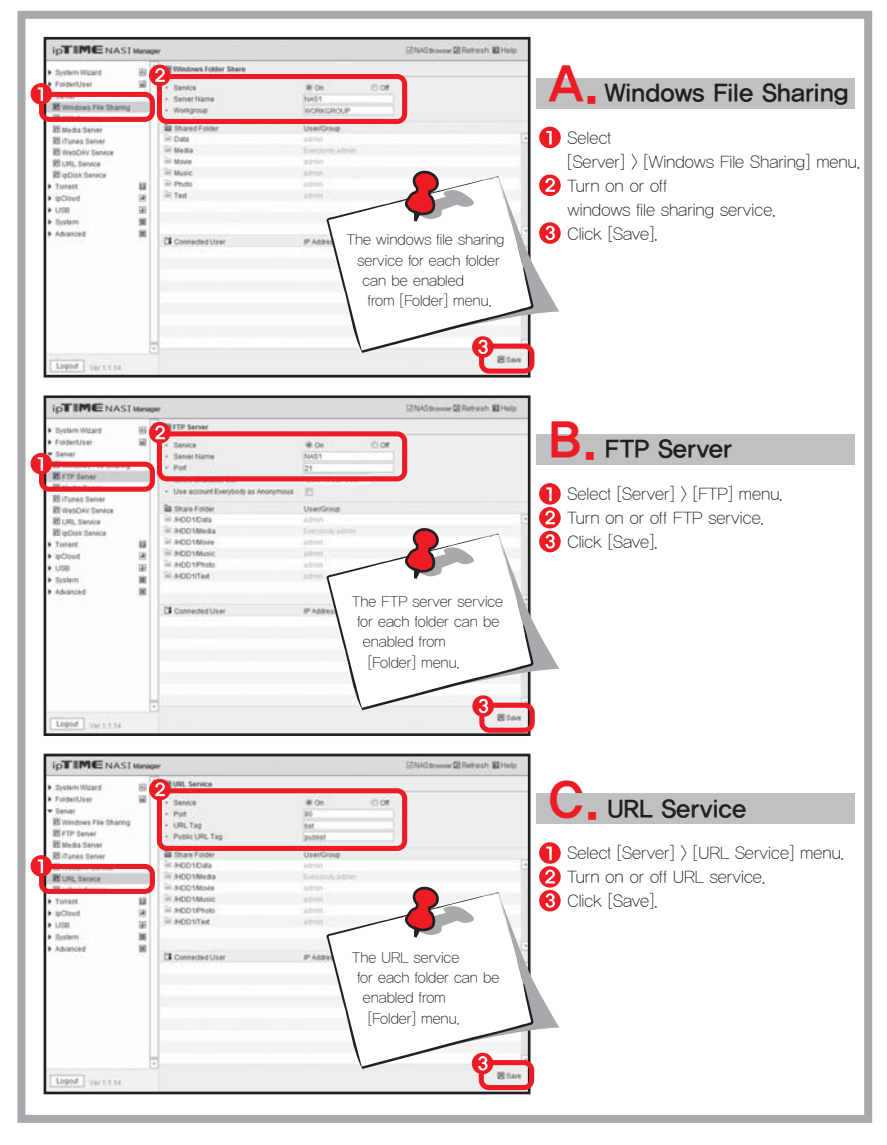

# Five. iTunes service

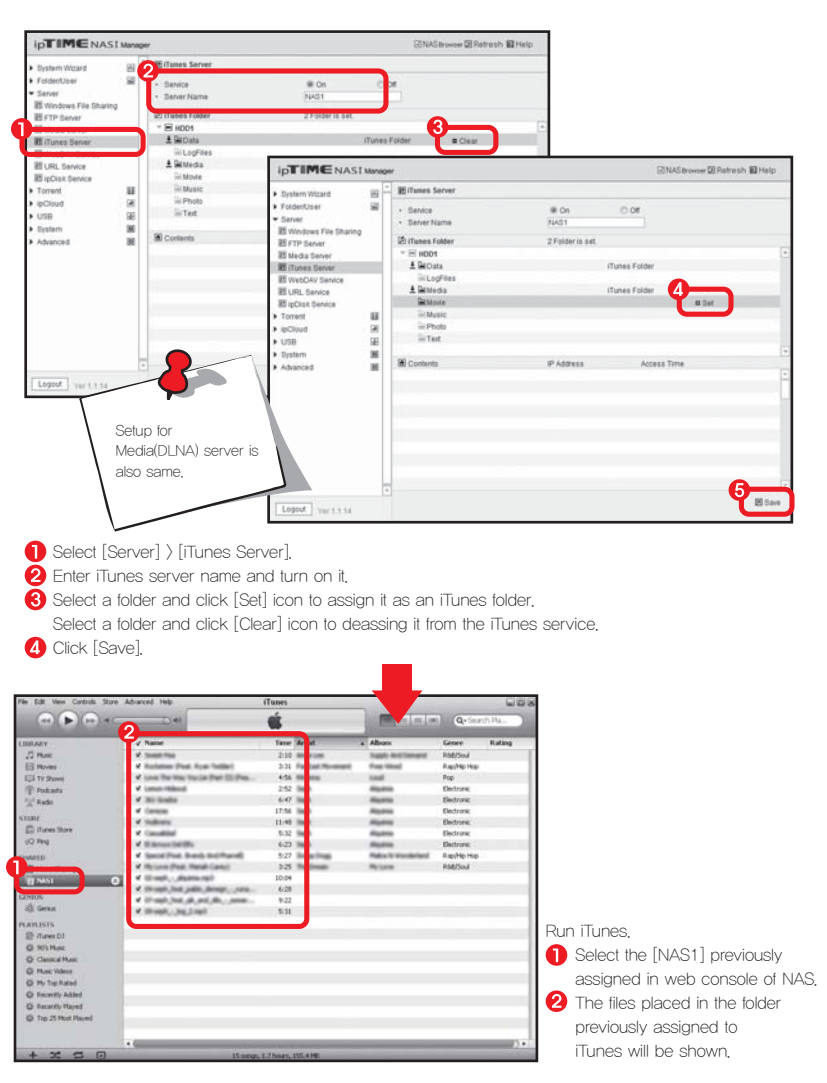

# Six. Torrent management

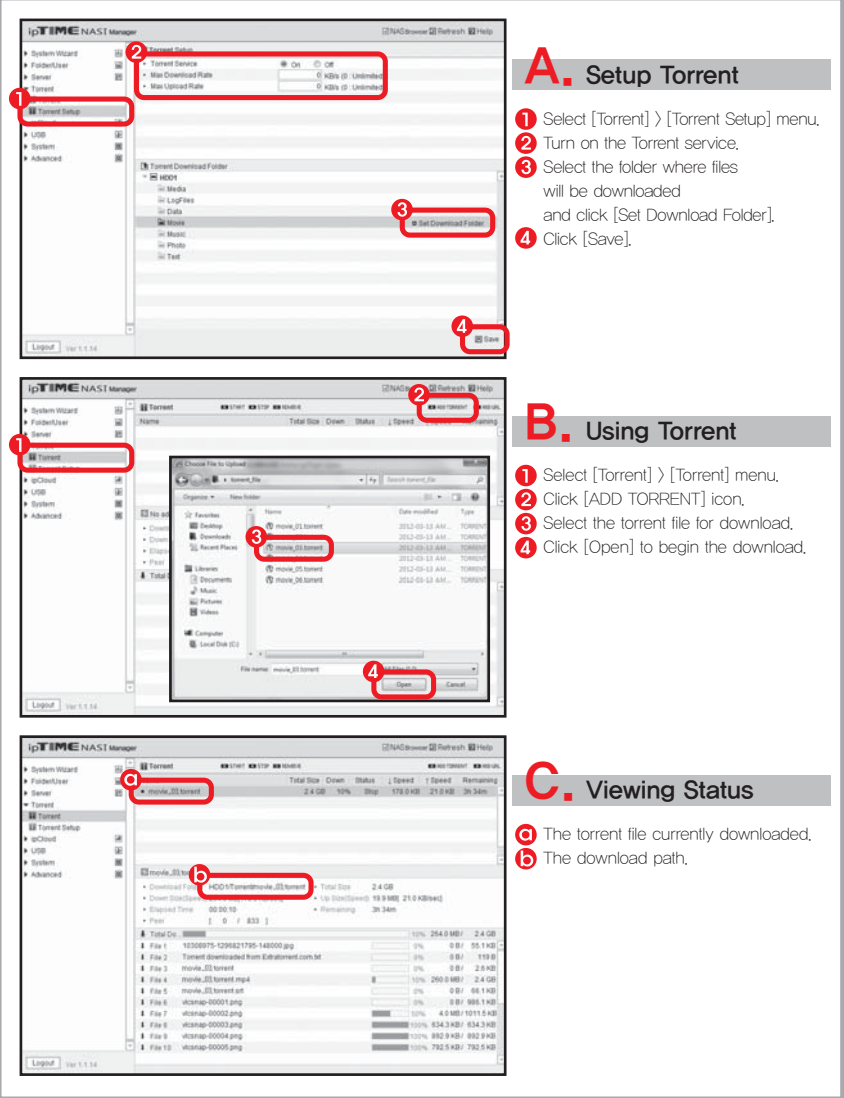

## Seven. Controlling FAN

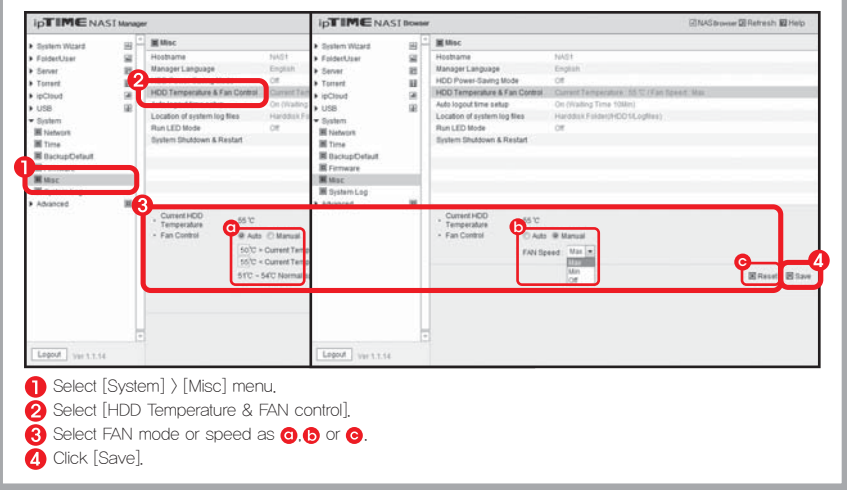

### On-Line Help <br>
Seler on-line manual for the menu not mentioned in this guide.

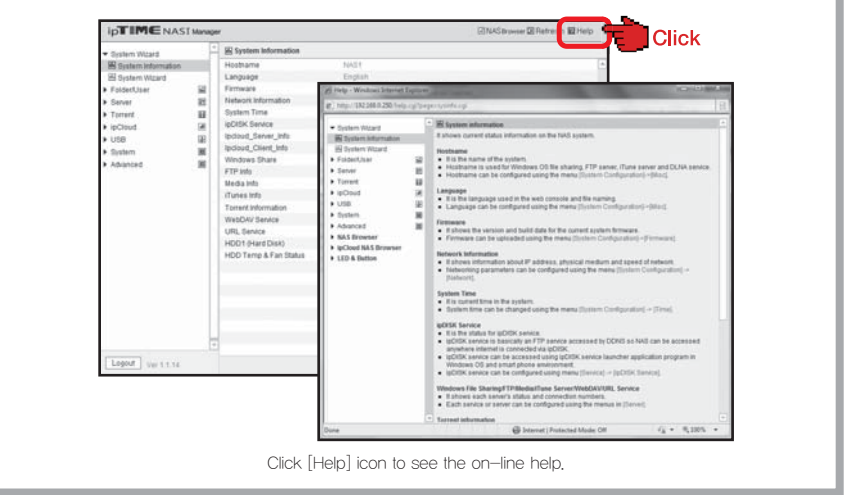